# **EGCM STEP BY STEP GUIDE FOR CEX.IO**

CEX.IO is an "all-inclusive" exchange - where you can buy Bitcoin, deposit to your EGCM account and withdraw back to CEX.io and then to your bank. The set-up and verification process takes about 30 minutes and once it's done, you'll be able to make your deposits quickly and safely anytime you want.

**\*\*\*\*\*\*\*\*\*\*\*\*\*\*\*\*\*\*\*\*\*\*\*\*\*\*\*\*\*\*\*\*\*\*\*\*\*\*\*\*\*\***

This guide covers:

- **1. CREATING YOUR CEX.IO ACCOUNT**
- **2. BUYING BITCOIN FROM YOUR BANK**
- **3. DEPOSITING TO EGCM**
- **4. WITHDRAWING FROM EGCM TO CEX.IO**
- **5. WITHDRAWING FROM CEX.IO TO YOUR BANK**

**1) CREATING YOUR CEX.IO ACCOUNT**

Haven't created an account at CEX.io yet? No worries, we'll walk you through it.

Just head to **https://cex.io/**, hit the **Register** button and follow these steps:

- 1. Fill out the details
- 2. Hit **Create Your Account** on the next screen
- 3. An email **confirmation link** will be sent to you.
- 4. Open the email and either press **Confirm**, or copy the code at the bottom and return to the CEX.io page to paste the code.
- 5. Once your email is confirmed, press **Proceed**
- 6. Next, you will be asked for phone verification. Hit **Confirm** and choose **SMS** or **Call**.
	- NOTE: If the code is not sent within 30 seconds, hit **SMS / Call not Received** to request a new code
- 7. Enter the code that was sent to you and hit **OK**

The last step to create your account is identity verification.

1. Hit the **START VERIFICATION** button

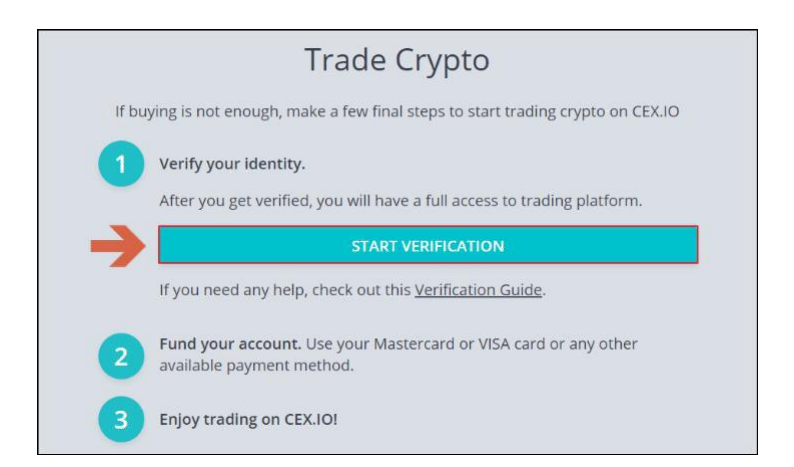

2. On the next screen, hit the **Identity Verification** box

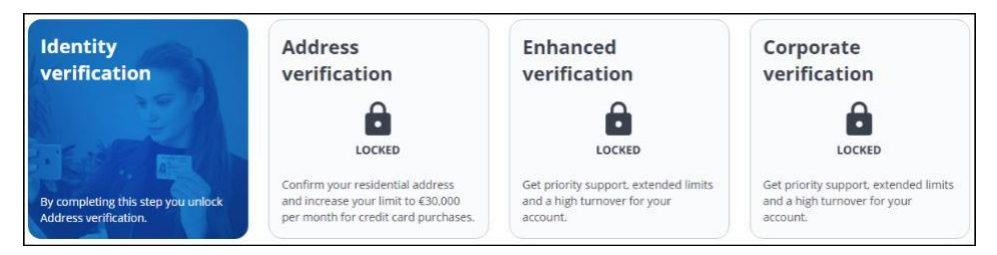

- 3. Select **Ok, let's go**
- 4. Hit **Country of residence**, and confirm your country
- 5. Hit **Proof of identity document**, and select the document type
- 6. You can then choose to **upload photos** using your mobile phone or through a form on the website
- 7. Follow the instructions to attach photos of the **front** and **back** of your ID and a **selfie** of you holding your ID
- 8. Fill out your **real name**
- 9. Enter your **nationality** and **date of birth**
- 10. Enter the ID **date of issue** and **expiration**

It could take **up to 30 minutes** for your ID to be verified. Once it's done, you'll get an email confirming this.

*You can verify address and other info for increased limits, bank transfers and access to bigger benefits at CEX.IO, but this is completely optional.*

## **2) BUYING BITCOIN FROM YOUR BANK**

When you're ready to buy Bitcoin:

- 1. Go to **Cards** at the top of the CEX.IO page. *If you are still on the verification screen, hit Exit Verification first.*
	- By default, the site gives you credit cards as the only option. If you want to use bank transfers instead, press the green **Deposit** tab on the right*.*

*NOTE: We recommend using a card, since the payment will be processed in just minutes. To use bank transfers, you'll need to complete further verification, (these take anywhere from 1-3 business days) to be completed.*

- 2. Enter the **card details** (card number, name and expiration date)
- 3. Hit **Proceed**

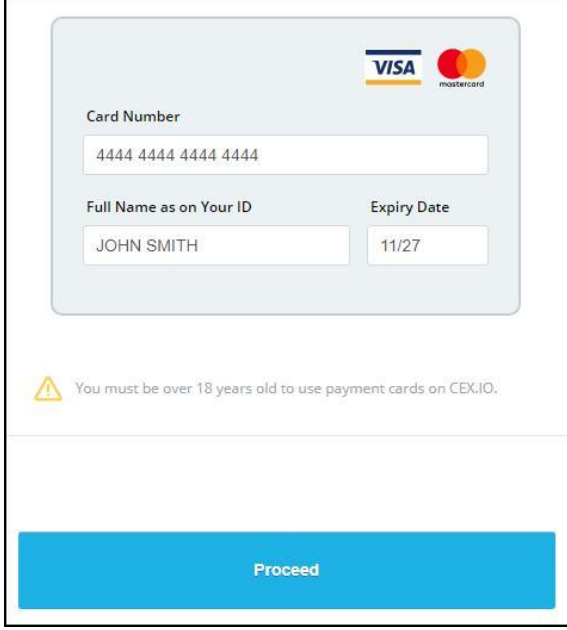

On the next screen:

- 1. Upload a photo of yourself holding the card
- 2. Hit **Proceed**

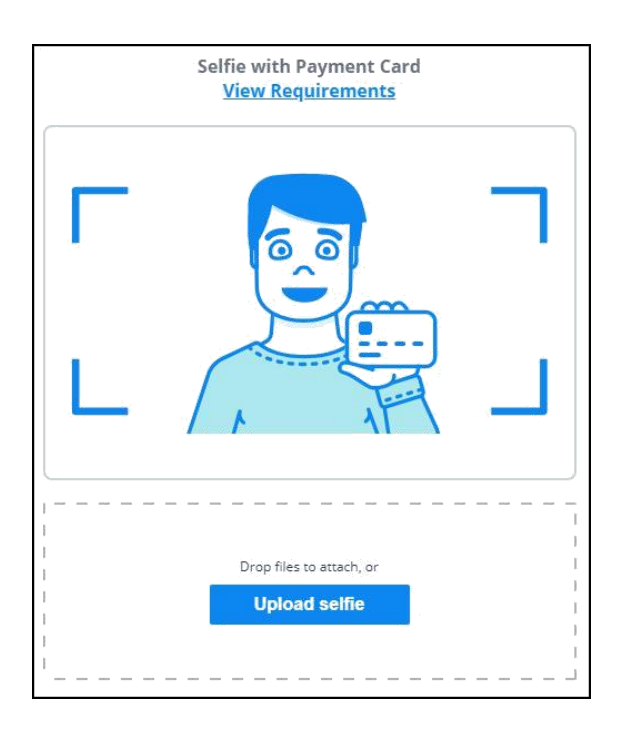

Verification normally takes **5 minutes** but if it takes longer please be patient and wait for the email to be sent.

Once verification is complete:

- 1. Go to **Buy/Sell** at the top of the CEX.IO page. *If you are still on the verification screen, hit Exit Verification first*
- 2. From the **type of cryptocurrency** choose **Bitcoin**
- 3. Choose the **currency** you want to use
- 4. Select the **amount** and hit **Buy**

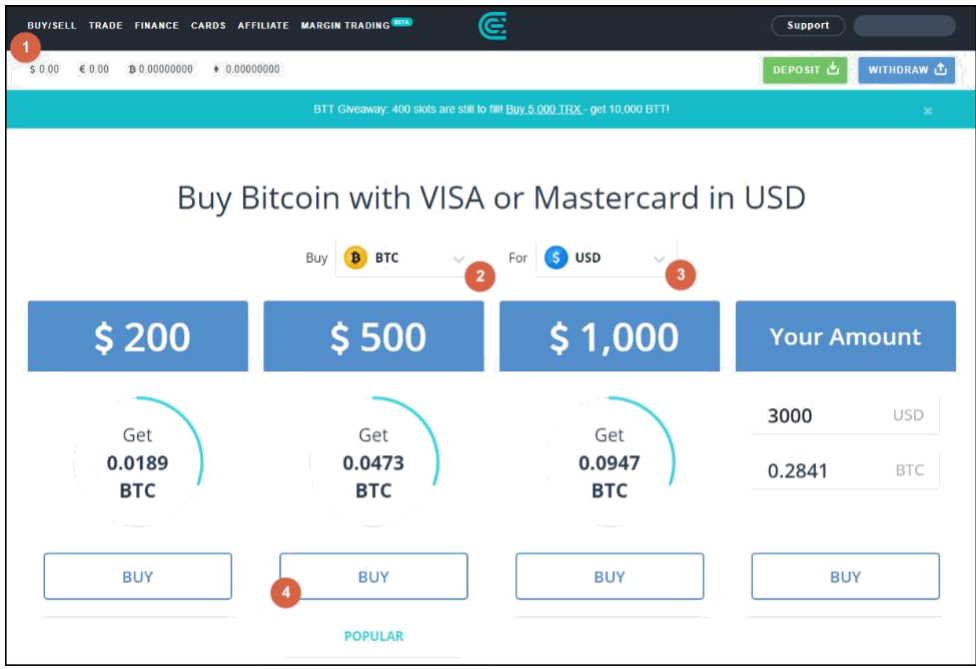

On the next screen, check all the details carefully and select **Buy Now** to finalize the purchase.

## **3) DEPOSITING TO EGCM**

Once you have Bitcoin available on your CEX.IO account, you're ready to fund your EGCM portfolio.

First, you'll want to go to the EGCM website since that's where you will be generating the bitcoin address to send the funds to.

Just log in to your EGCM account and follow these steps:

- 1. Click **Deposit System**, from the drop-down, select **Make Deposit**
- 2. Under **Instant Deposit (10mins),** click **Deposit**
- 3. From the pop-up window, select **Currency**(please select **Dollar | USD | \$**)
- 4. Enter the **amount** to deposit (this must be the exact amount you want to deposit)
- 5. Click **Next**
- 6. Please take some time to review the details of your deposit request and click **Confirm**

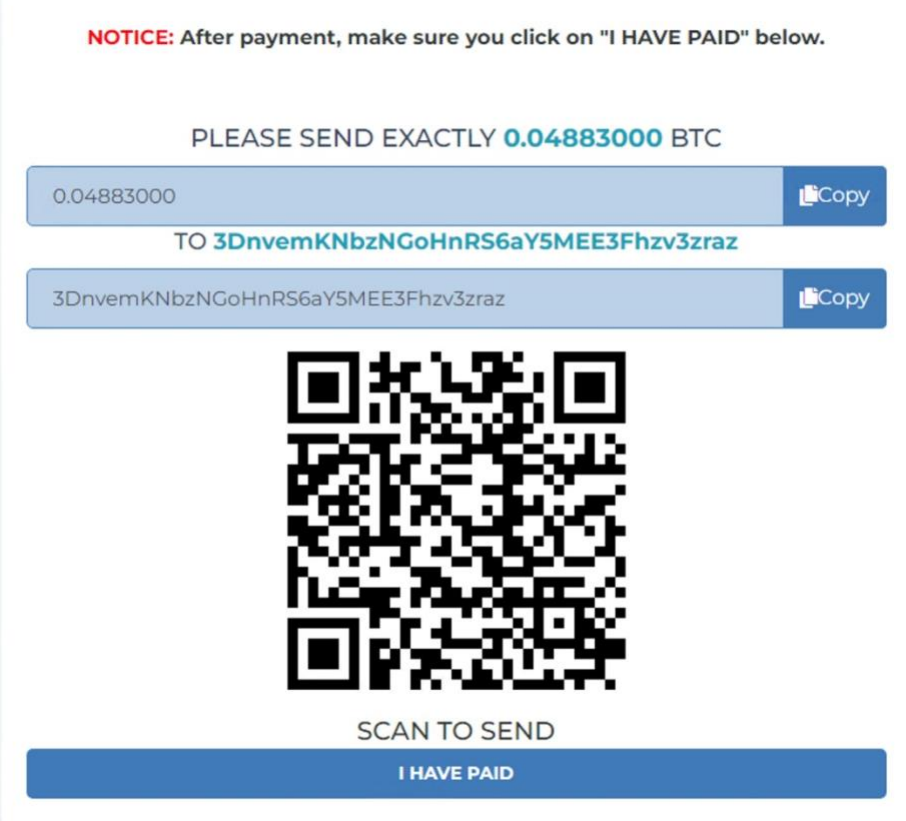

You will now need to **copy this address**. You Can either highlight by dragging, or copy instantly by hitting the small copy icon (like two sheets of paper) to the right side of the address**.** *Please do NOT type the address by hand. Always use the copy-paste feature!*

Next, return to **CEX.IO**, and hit the blue **WITHDRAW** tab on the right of your screen:

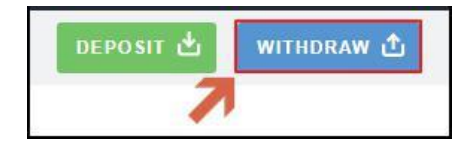

Now, follow these steps:

- 1. **Paste the Bitcoin address** into the field
- 2. Choose **BTC** as the currency type and enter the **amount**. *This must match the exact amount that was shown in the EGCM payment window.*
- 3. Hit the **Withdraw** button

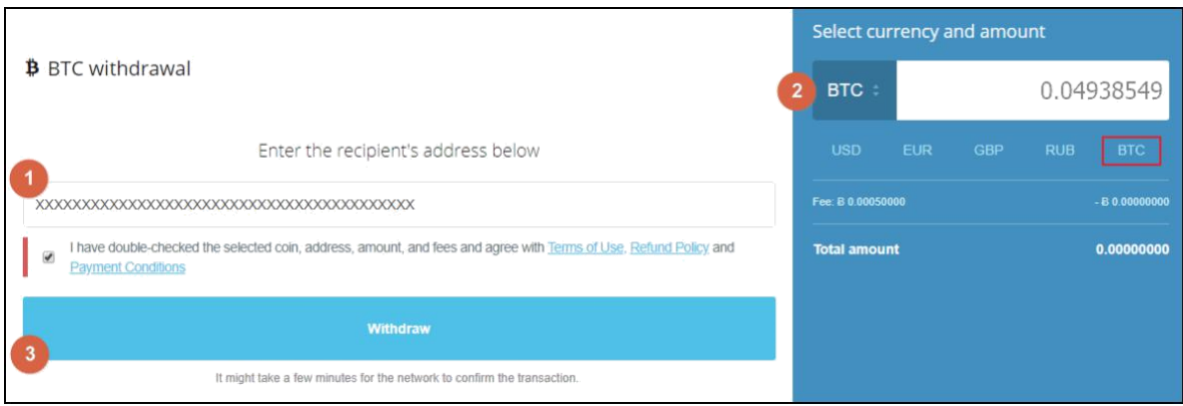

Your deposit will then be posted to the blockchain. It usually takes **10-15 minutes** for deposits to be confirmed.

You can check the status on any transaction by going to the blockchain website and entering your deposit's address: **https://www.blockchain.com/explorer**.

### **4) WITHDRAWING FROM EGCM TO CEX.IO**

To make a withdrawal from EGCM to CEX.IO, simply follow these steps:

- 1. From your CEX.IO account, hit **DEPOSIT** at the top of the screen.
- 2. On the right side, select the cryptocurrency you want to withdraw (e.g., BTC Bitcoin).
- 3. Check-mark the confirmation box and hit Continue.
- 4. You will see your BTC receiving address, which you can copy using the copy icon.

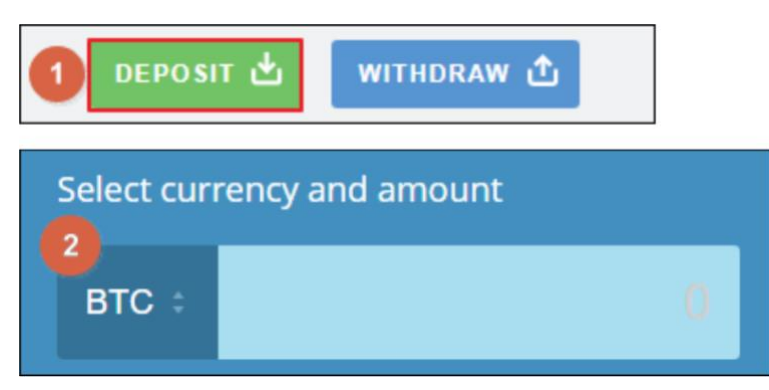

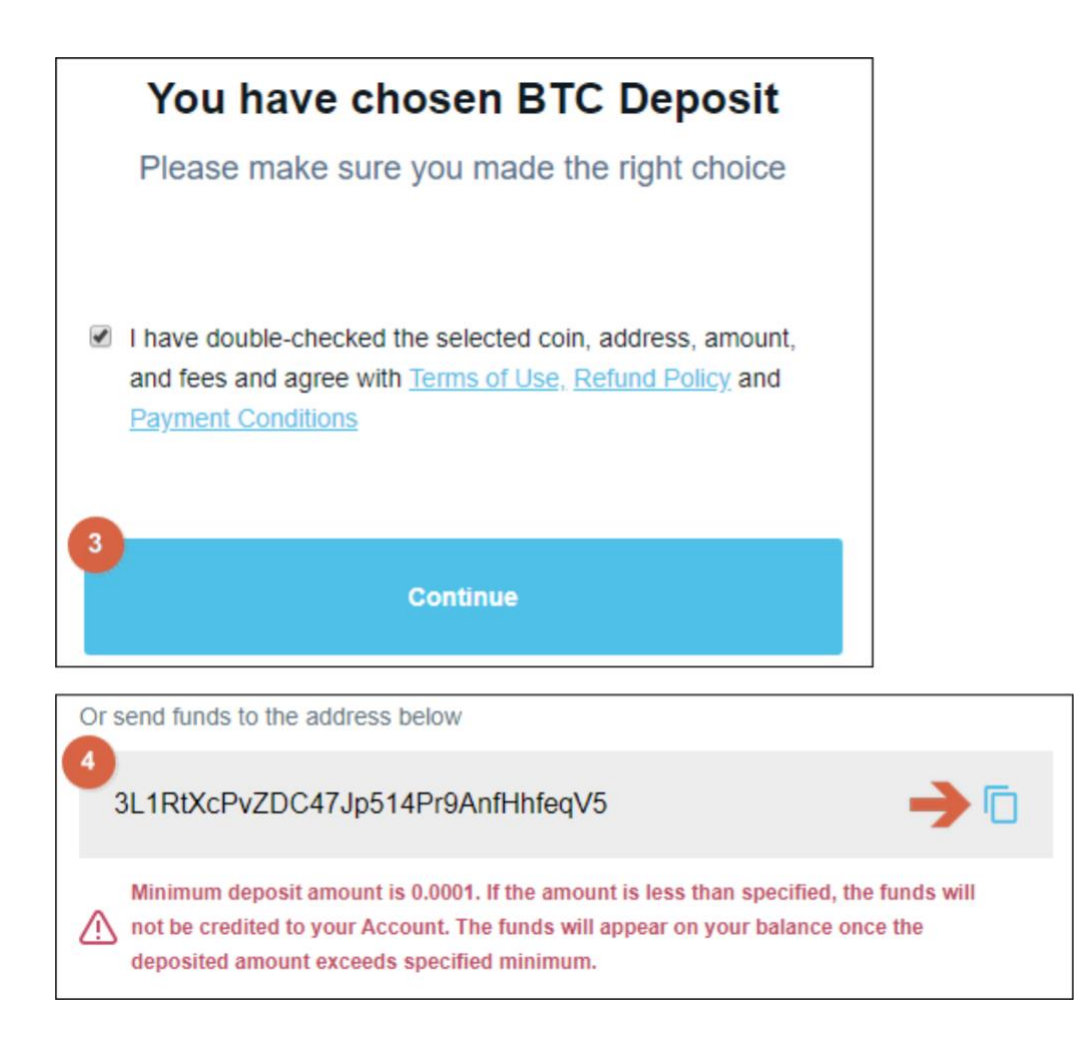

Now, go to your EGCM account and:

- 1. Click **Withdrawal System,** from the drop-down, click **Make withdrawal**
- 2. Under In**stant method,** click **Withdraw Now**
- 3. From the pop-up window, select **Currency**(please select **Dollar | USD | \$**)
- 4. Enter the **amount** you wish to withdraw(**Note: minimum withdrawal is \$31**)
- 5. **Paste** the Bitcoin address you had copied from CEX.IO
- 6. Hit **Confirm**

It normally takes only 10-15mins for the withdrawal to arrive your CEX.IO wallet, but may take up to 30mins in some rare cases. When the Bitcoin arrives to your CEX.IO exchange wallet, you can then convert it to USD to be transferred over to your bank account.

**NOTE: We highly recommend converting the Bitcoin into USD as soon as you receive it. This way you can protect yourself against any possible drop in the value of Bitcoin.**

### **5) WITHDRAWING FROM CEX.IO TO YOUR BANK** To do this, simply hit **TRADE** at the top of the screen and follow these steps:

- 1. Scroll down to where you see **Sell BTC**
- 2. Enter the **amount in BTC** you wish to convert to USD
- 3. The **amount in USD** will be shown on the right
- 4. Hit **Place order**

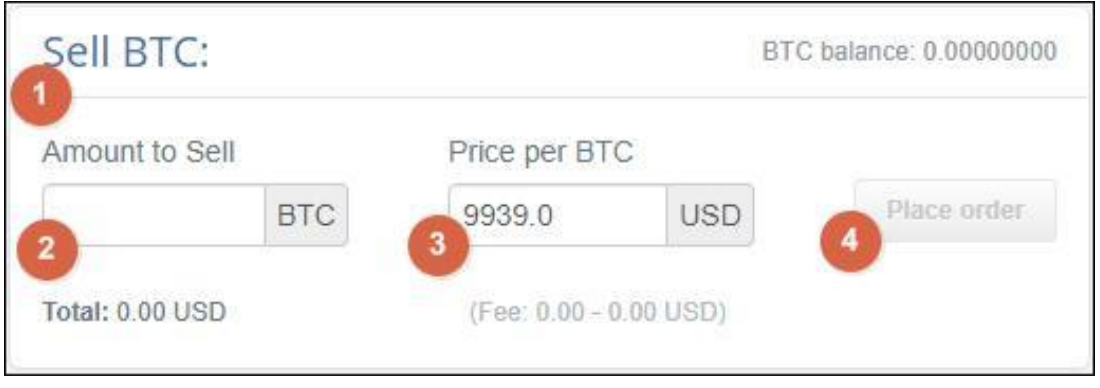

Now with your funds changed back to USD, the final step is to take them out of your CEX.IO wallet and move them over to your personal bank account.

- 1. Go to the **WITHDRAW** tab at the top of the screen
- 2. On the right, choose **currency** and the **amount** you are taking out
- 3. Choose the **method** you will be using to withdraw
- 4. **Verify your Identity** (if you have not already)
- 5. Follow the rest of the steps to add your bank information and complete the transaction

It should take **24-48 hours or less** (on business days) for the funds to arrive to your bank account. You can check the CEX.IO website for more details on the exact time frame.

Thank you for choosing EGCM. If you require further assistance setting up a progressive portfolio on the EGCM platform, please use the **live chat** button or write us an email to: **enquiry@emirateglobalcapitalmarkets.com**